## Crystal Text

1. Create a new document, 300 dpi, 80 by 35 mm, black background. Right-click, or (Mac users) Ctrl-click on the White color swatch and select Paint Color from the drop-down.

2. Choose Text tool and click around the center of the image, well above a richly designed place. Select Humanst 521 XBd, 48 points. Digit "CRYSTAL". Select the Pointer tool to render the text into a new object.

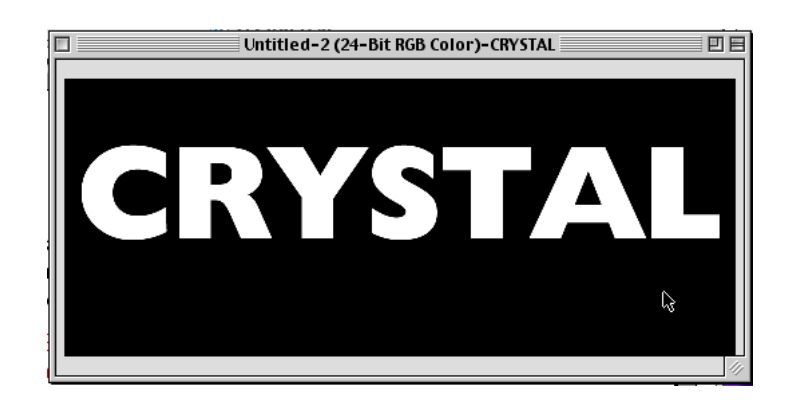

3. With the text selected, click the Render Object to Mask button in the Objects palette. Save the mask as a channel. Default name (most likely, Alpha 1) will do. Click Combine Object(s) With Background in the Objects palette, or go to Object > Combine > Combine All Objects With Background.

4. With the mask still on, apply a Gaussian Blur effect, 10 pixels

wide. Remove the mask and save the whole image as a displacement map. Name it Crystal. We will need this to make a lens distortion effect.

Note: Photo-Paint for Mac uses any file format as a displacement map.

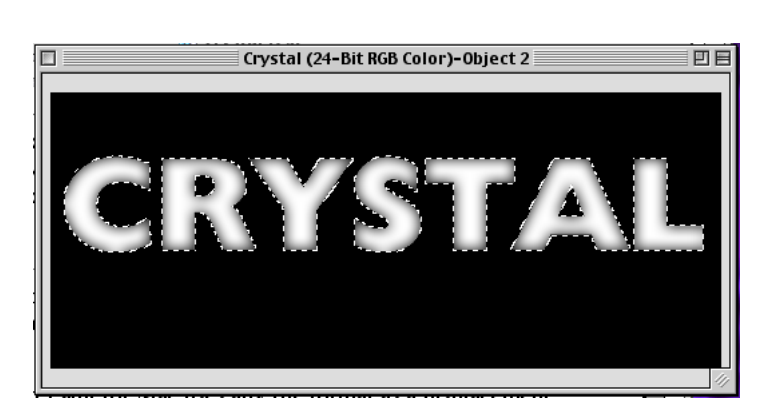

Moreover, the Mac is not extension-prone. Windows users are likely to deal with specific formats and extensions that I don't know about.

5. Click New Object in the Objects palette. Load the mask (Mask > Load > Alpha 1). Right-click, or Ctrl-click (Mac users) on the 30% Gray color swatch and select Fill Color from the drop-down. Go to Edit > Fill... and click OK to fill the new object with a gray fill.

6. Apply a 3-D bulging effect (Glass or, better still, Plastic Texture). I use third-party Lacquer with the following settings:

Blur: 51; Bulge: -3; Sparkle: 21; Glitter: 38; Lucidity: 100. Light Direction: 135; Light Angle: 45. All others must be set to zero.

Any effect you are using, make sure the final image resembles as closely as possible the image below.

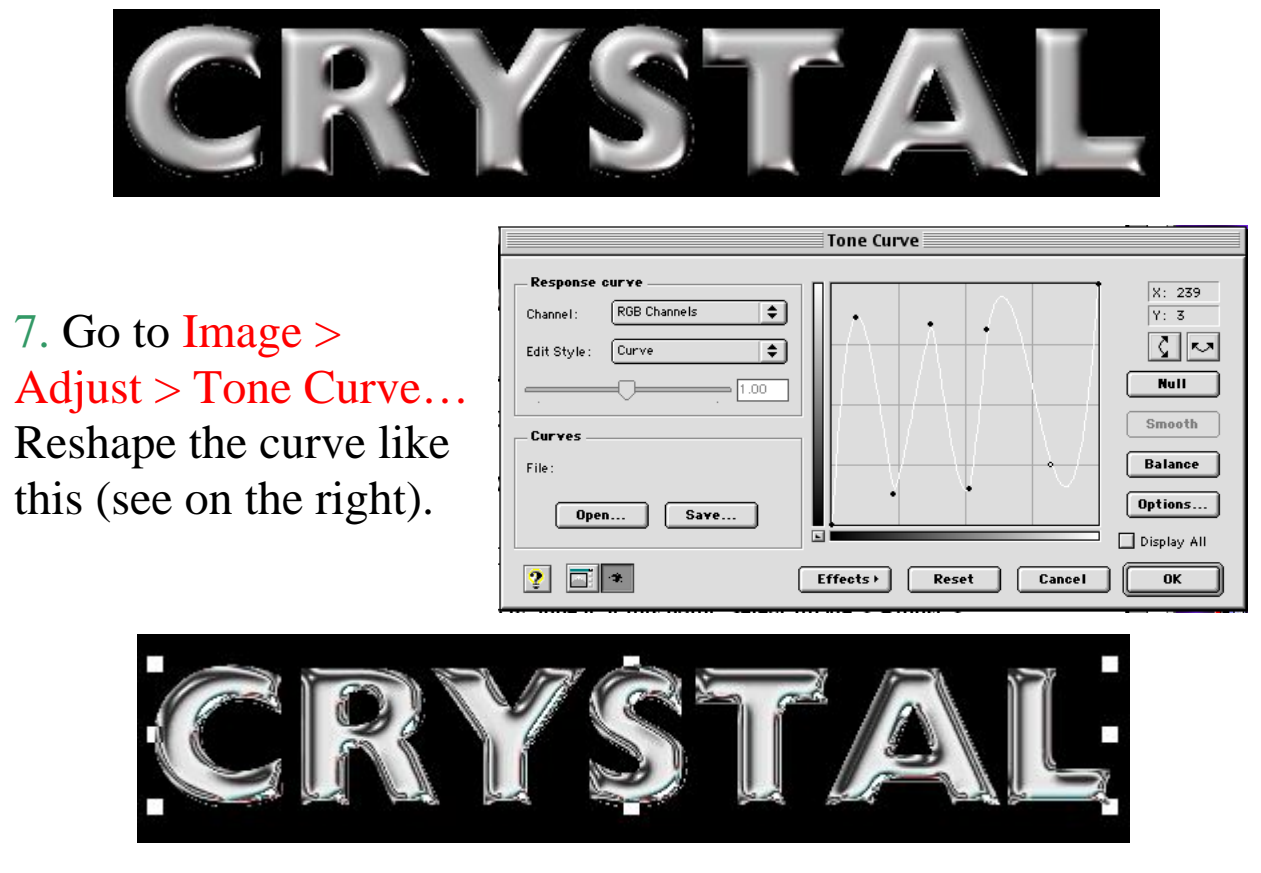

See above for the outcome.

8. In the Objects palette, click on the Background icon. Go to Edit > Fill… Click the Bitmap Fill button, then Edit… A new dialog appears. Click Load… Locate and pick Flowers (I love picking flowers) from your bitmap fills folder. Click OK twice to fill the background with lots of blossoming wallpaper.

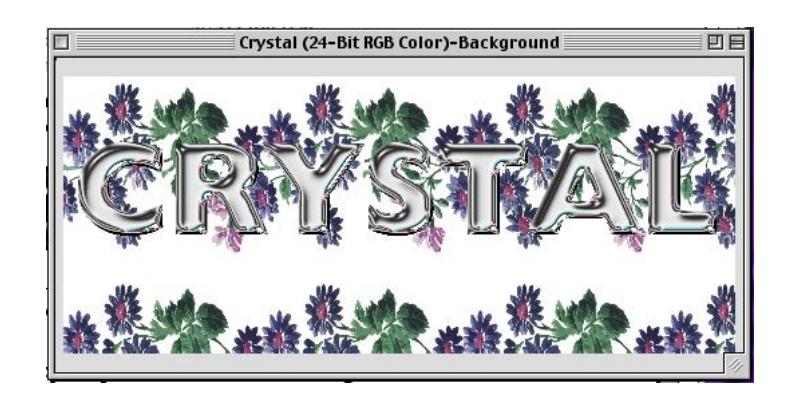

9. Apply a displacementn map to the background. Go to Effects > 2-D Effects > Displace… In the dialog, click Load… Locate and pick Crystal. Toggle on Stretch to fit and Repeat edges. Set both horizontal and vertical shift to 8 pixel. Click OK.

10. Load the mask Alpha 1 (or whatever you called it). Rightclick, or Ctrl-click (Mac users) on the Background icon and select New Object > Create Object: Copy Selection. A new cutout is created right above the background. Drag it on the topmost level.

From the Merge mode dropdown, select Color Burn. The distorted background cutout is merged into the text object in a way that preserves all of the reflections and refractions.

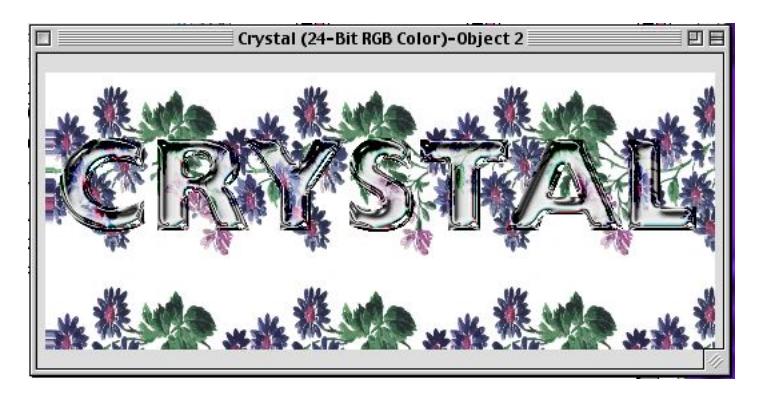

11. Select the original text object and duplicate it. Drag the duplicate right above the background. Gaussian Blur it, 5 pixel wide. Shift blurred object 15 pixel both down and to the right. Select Subtract from the Merge drop-down.

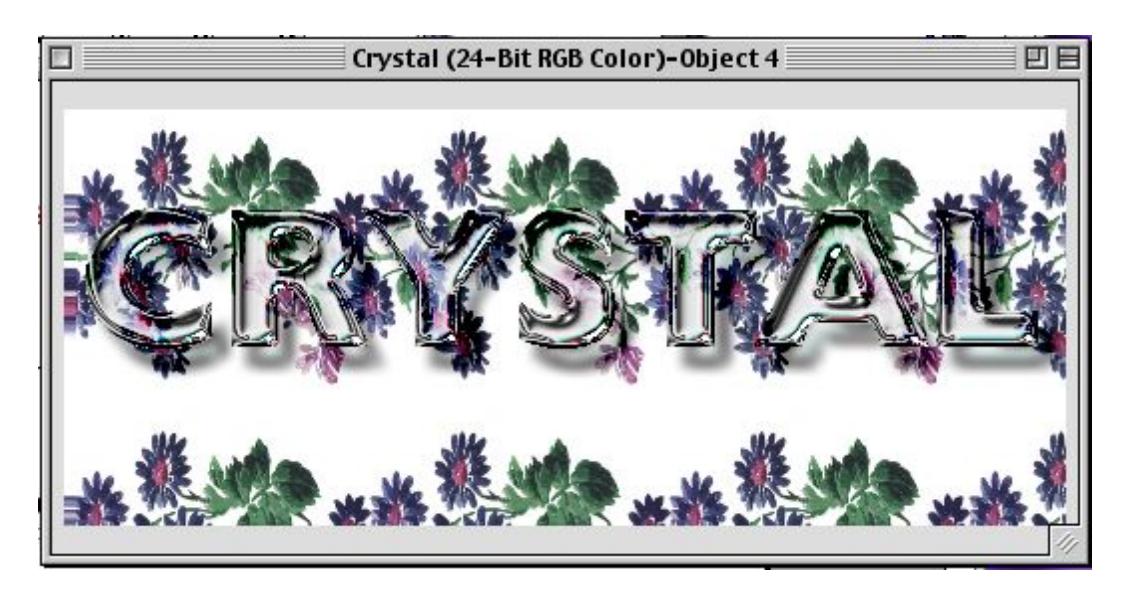

That's all folks.

But wait, there's more!

## Colored Crystal!

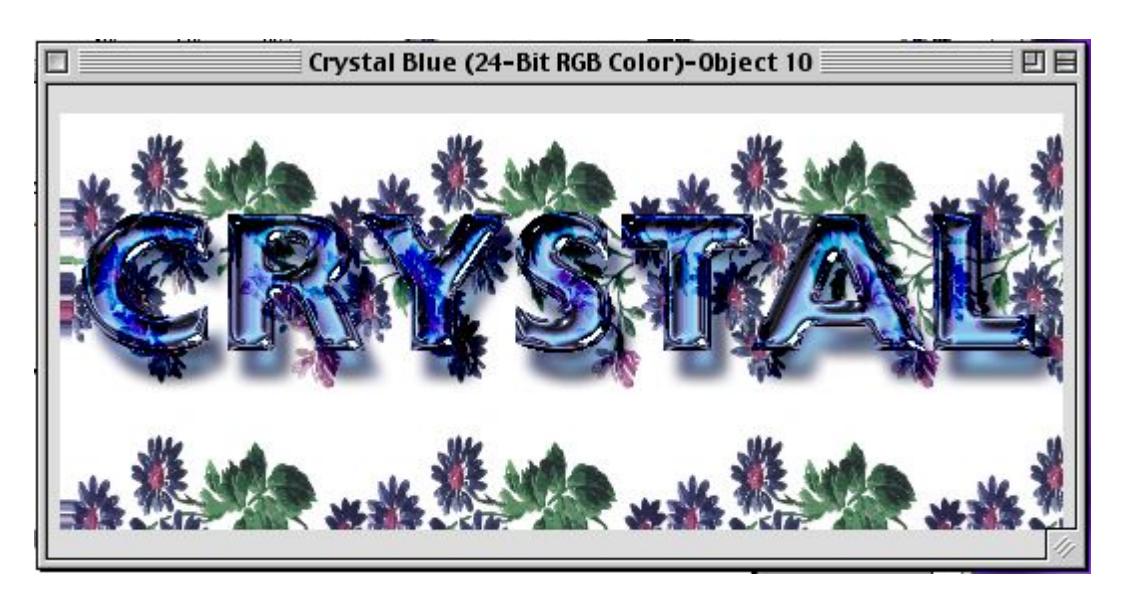

But that's going to take some doing, you know. Maybe next time…